# VX 820 quick guide…

Menu

# Turning your device on/off

- POWER ON: Insert the power cable into the lightning port on the right hand side of the base.
- POWER OFF: Remove the power cord from the lightning port on the right hand side of the base.

#### Logging on

- To log on, select the 3 dots onscreen
- Select option 10 LOGON and press ENTER - a receipt will be printed letting you know if your logon was successful. If not, please contact Merchant Helpdesk on 1800 334 702.

#### Need help?

For detailed instructions refer to the User Manual at www.bendigobank.com.au/merchantservices or get in touch:

Merchant Help Desk (For terminal troubleshooting) 1800 334 702 24 hours a day 7 days a week

Merchant Services (For transaction enquiries) 1300 132 741 8:30am – 5pm AEST weekdays

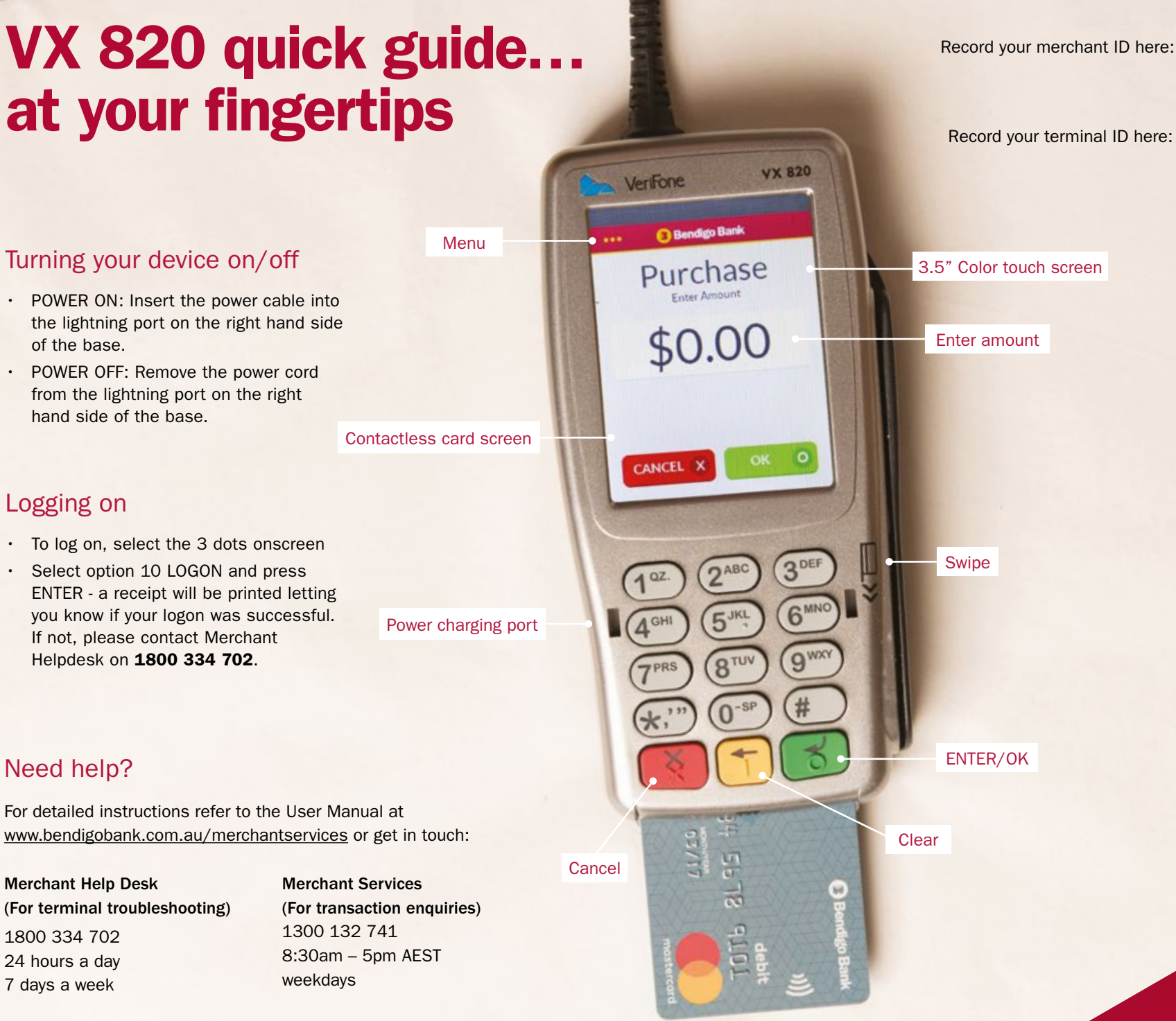

**Bendigo Bank** 

# Common functions…

#### **Sales**

- Touch the screen or press ENTER
- Enter the amount then press ENTER
- For cash out (not available for 'Contactless' or 'Credit'):
	- Enter the amount then press ENTER or just press ENTER to skip
- For tipping:
	- Enter Server ID then press ENTER
	- Add tip amount then press ENTER, or just press ENTER to skip
	- Confirm new transaction value, then YES or NO
- Contactless: hold card over screen until four green lights show
- For Chip or magnetic stripe cards: insert or swipe card and select account
- Follow prompts on screen

### Refunds

- Press the 3 Dots on screen (MENU Button) to bring up the menu.
- Select 3. REFUND and press ENTER
- Enter the REFUND password
- Enter AMOUNT you wish to refund and press ENTER
- Present card and follow prompts on screen

#### Pre-settlement

- Press the 3 dots on screen (MENU Button) to bring up the menu
- Select 22. SUBTOTALS REPORT and press ENTER

## Manual settlement

- Press the 3 Dots on screen (MENU Button) to bring up the menu.
- Select 11. SETTLEMENT and press ENTER
- Enter SETTLEMENT password and press ENTER
- Confirm by pressing YES

#### Reprinting receipts

- Press the 3 Dots on screen (MENU Button) to bring up the menu.
- Select 20. REPRINT LAST RECEIPT or 21. REPRINT ANY RECEIPT and press ENTER
- Enter the AUTH ID, STAN, AMOUNT or TIME which will appear on the original transaction and press ENTER
- Once transaction found press ENTER
- Press YES to print customer receipt or NO to skip

#### Replacing receipt paper

- 1. Remove the terminal from the cradle
- 2. Open the printer cover by lifting the lever on the cradle. Remove the old receipt roll.
- 3. Lay the new receipt roll in the printer with the paper being fed from the bottom of the roll.
- 4. Paper feeds upwards from front of terminal.
- 5. Close the printer cover. Ensure the cover clicks into place, and the paper has been threaded through the gap between the cover.
- 6. To Confirm the receipt paper has been loaded correctly select the 3 dots on the screen (MENU Button) and select option 10. LOGON and press ENTER
- 7. If the receipt is not printing, remove the receipt roll, turn it over, reload and try again.